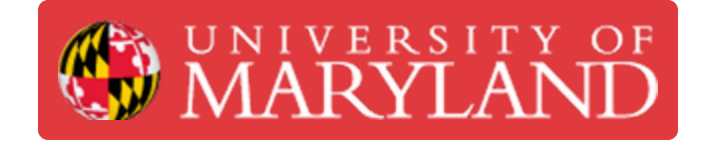

## **Logging into e4usa MyDesign® - LMS Version**

This guide describes how to login to e4usa MyDesign® - LMS Version

**Written By: Michael Bitner**

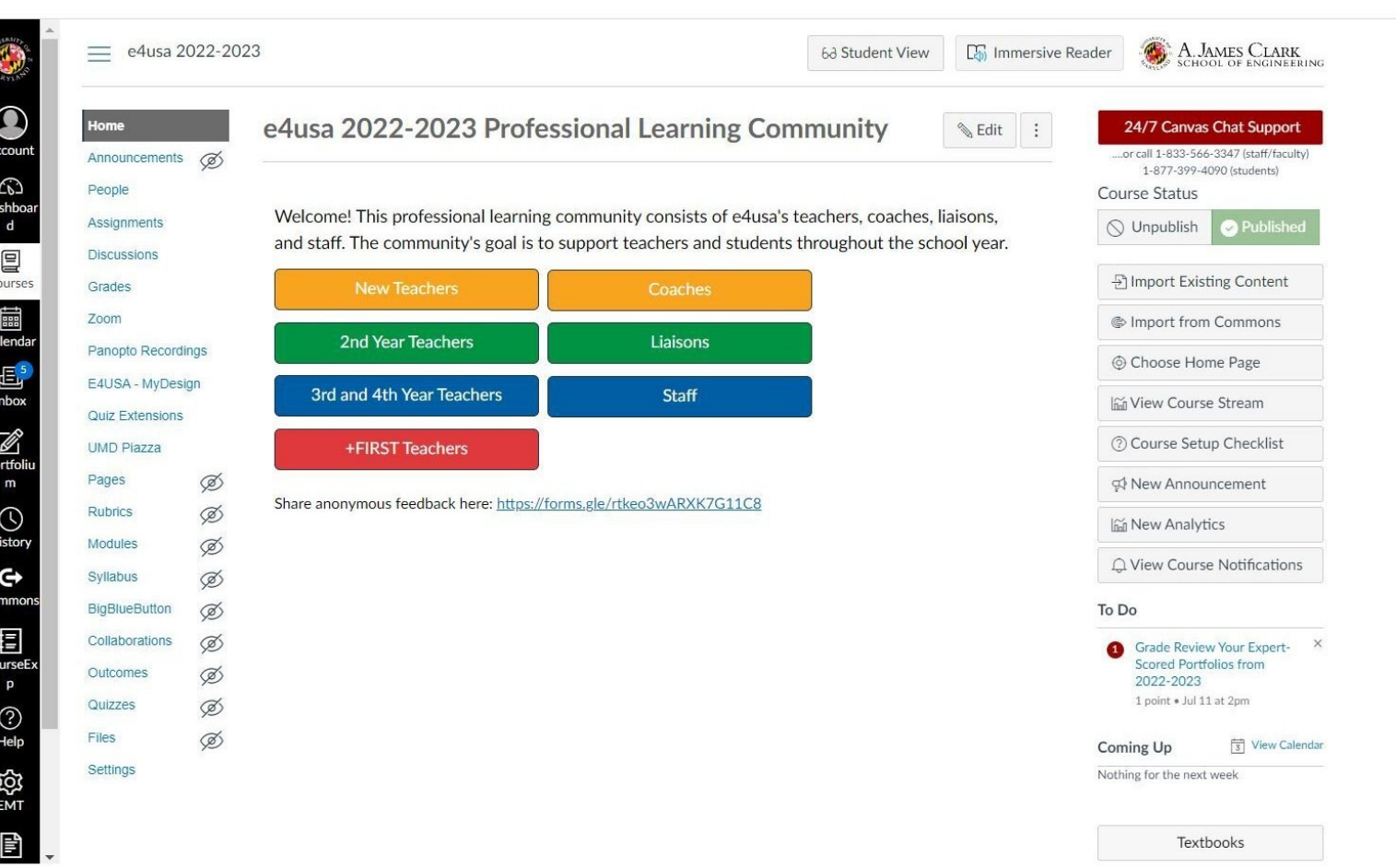

This document was generated on 2022-07-21 02:39:17 AM (MST).

## **Step 1 — Log into e4usa MyDesign® - LMS Version**

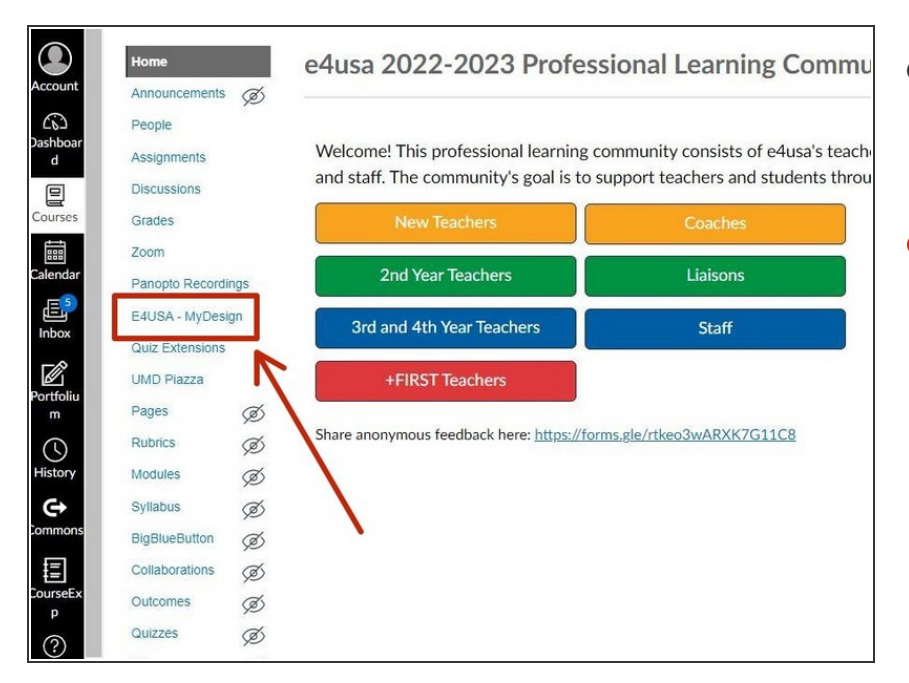

- Log into your LMS and navigate to the "e4usa 2022-2023 Professional Learning Community"  $\bullet$
- Select **e4usa - MyDesign**

## **Step 2 — My Classes**

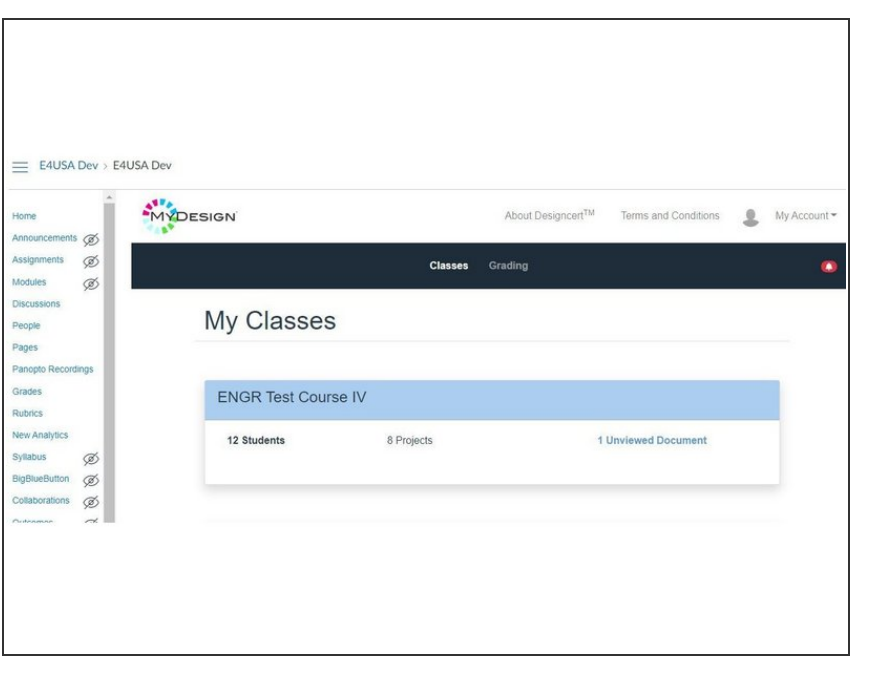

My Classes is the landing page when logging in  $\bullet$ 

This document was generated on 2022-07-21 02:39:17 AM (MST).